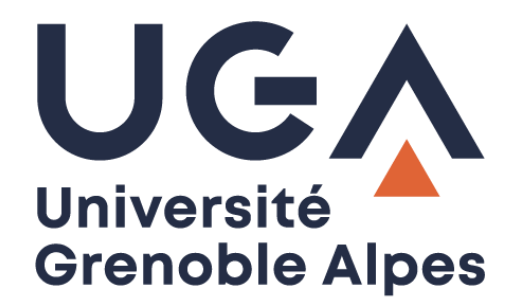

## Activation de **NextCloud**

Donner son consentement

**Procédure à destination des personnels**

**DGD SI - Université Grenoble Alpes [https://services-numeriques.univ-grenoble-alpes.fr](https://services-numeriques.univ-grenoble-alpes.fr/)** Assistance 04 57 4**2 13 13** – **[help@univ-grenoble-alpes.fr](mailto:help@univ-grenoble-alpes.fr)**

 $\blacksquare$ 

## **Comment activer NextCloud ?**

Afin de pouvoir configurer correctement votre ordinateur, il est nécessaire que vous activiez l'application NextCloud en donnant votre consentement. Pour ce faire, suivez les étapes ci-dessous :

**1.** Cliquez sur ce **lien** :

<https://mon-profil.univ-grenoble-alpes.fr/Optins/index/application>

**2.** Entrez vos **identifiant et mot de passe** afin de vous connecter à BIPER.

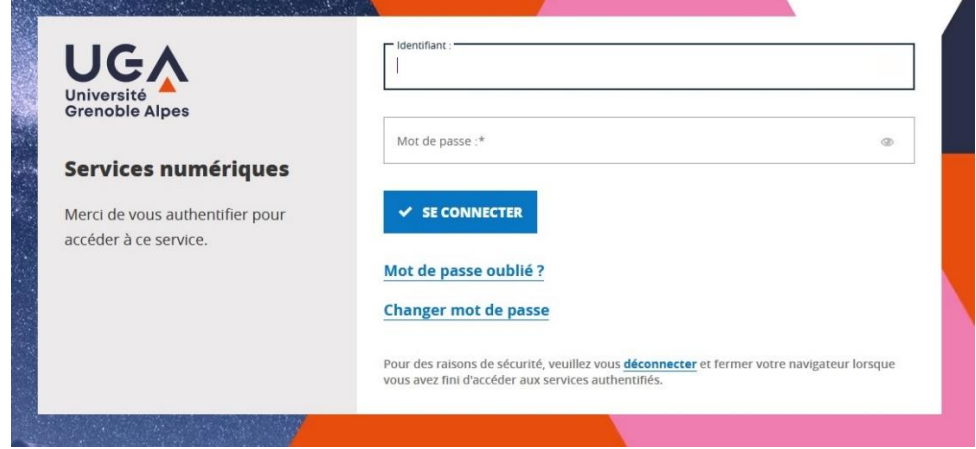

**3.** Sélectionnez « **Université Grenoble Alpes** ».

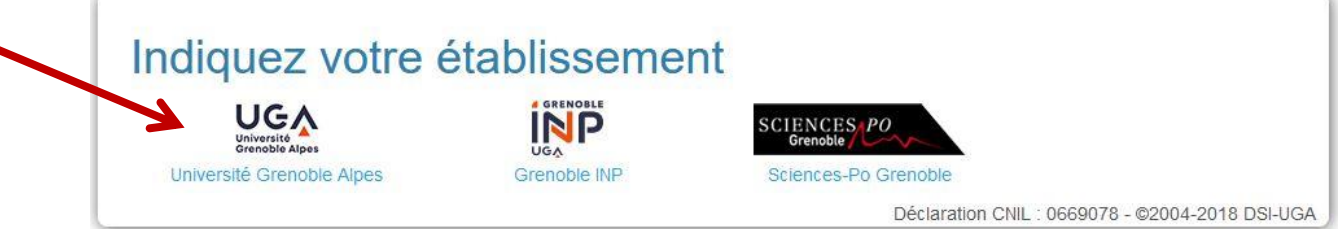

**4.** Ensuite, cliquez sur « **Applications** » en bas à droite.

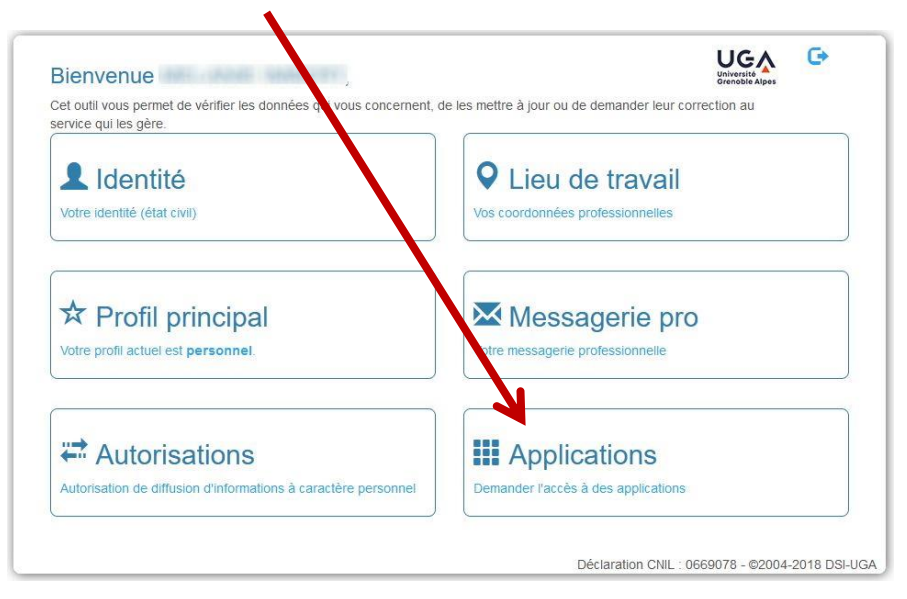

**5.** Dans la partie « **Application NextCloud de l'UGA** », sélectionnez « **oui** », puis cliquez sur le bouton vert « **Valider mon choix** ».

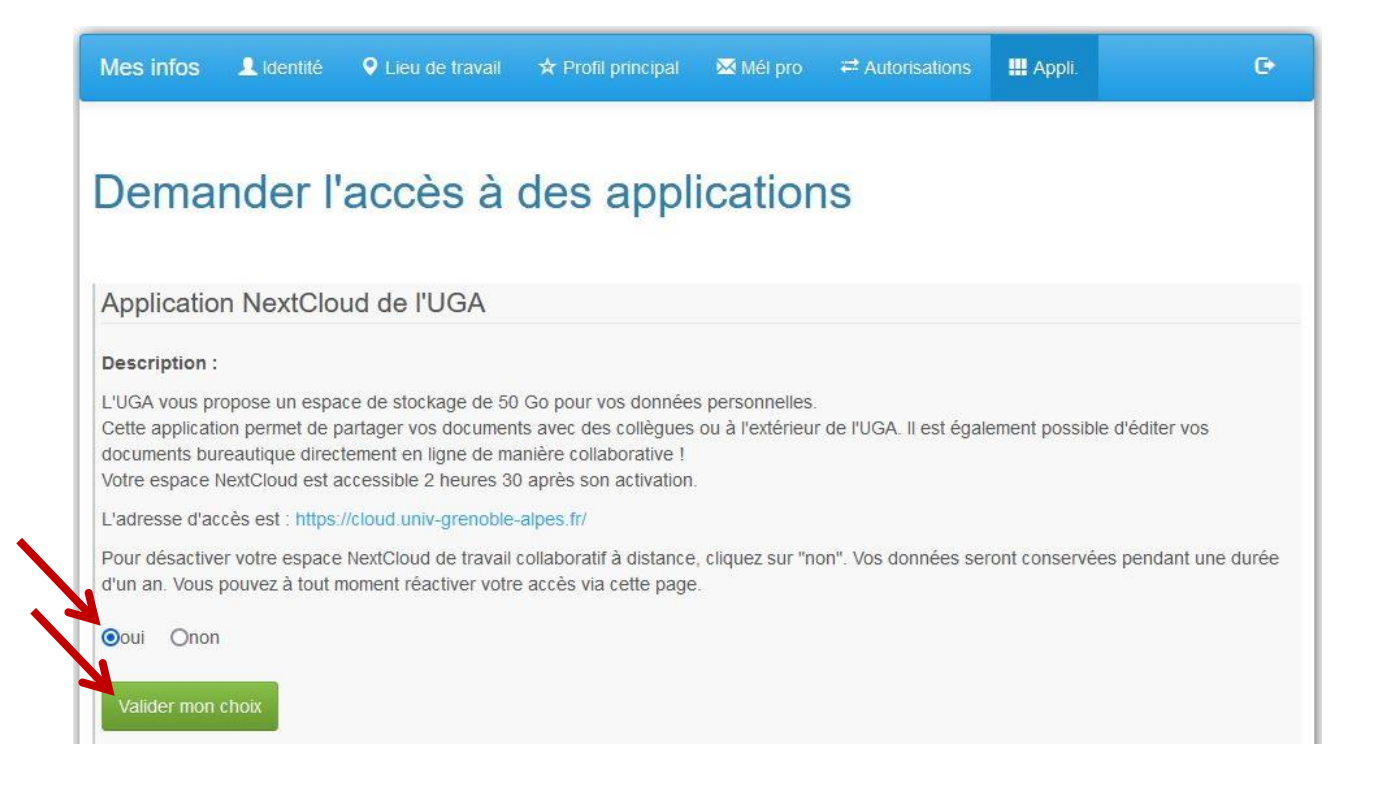